## **PeopleSoft Quick Reference Guide**

## **What I will utilize PeopleSoft for?**

- Signing up for Benefits
- Viewing your Pay Stub
- Printing your  $W2$
- Bidding on open positions

## **Signing into PeopleSoft for the first time**:

Signing in to PeopleSoft for the first time you will need to create a user ID and password To do this go to Intranet > Password changes. Click on Change Outlook/Network Password.

- You will not be able to sign into PeopleSoft until your first day of work
- You can access PeopleSoft from any computer that has Internet connection.
- In Address line, type: [http://www.qualityoflife.org](http://www.qualityoflife.org/)
- Click on >For Employee >Peoplesoft Employee Home > enter User ID and Password > click login
- $\bullet$  Click your  $\triangleright$  Self Service  $\vert_{\text{link.}}$

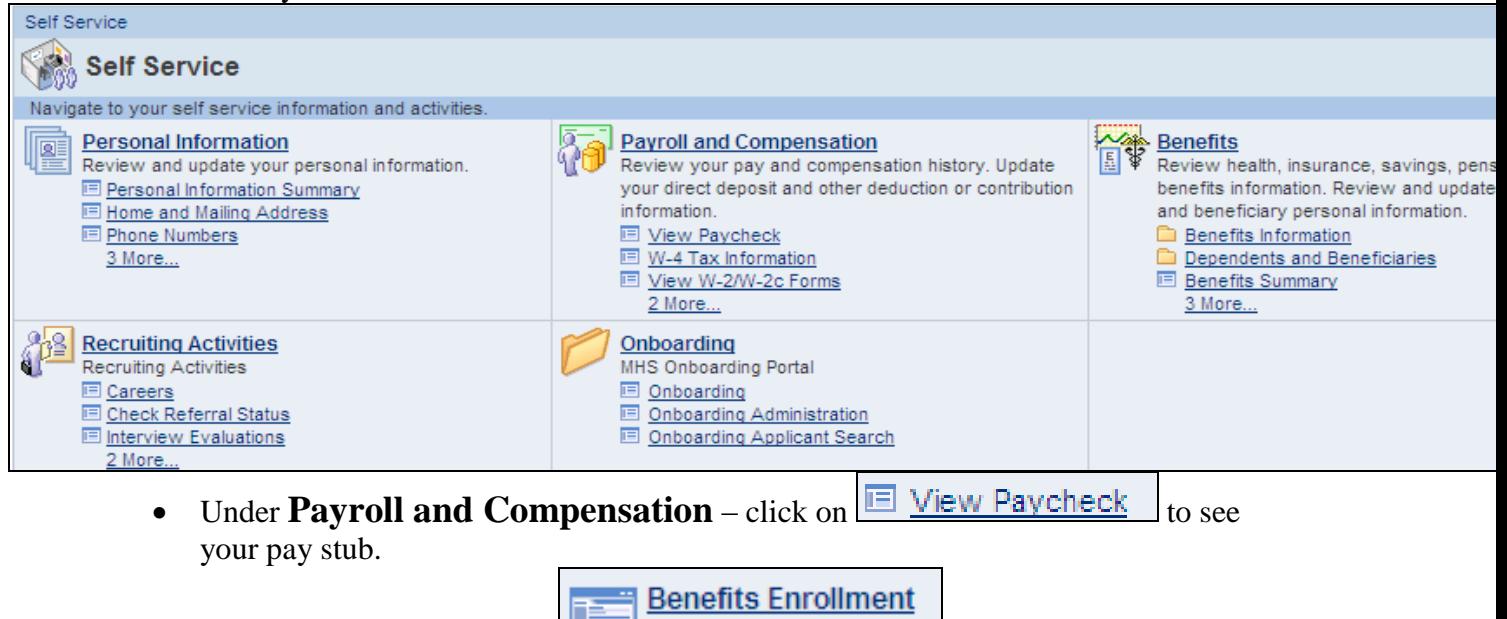

- $\bullet$  Under **Benefits** click on  $\bullet$  Enroll in benefits. employee.
- $\bullet$  Under **Recruiting Activities** click on  $\boxed{E}$  Careers  $\phantom{E}$  to see what positions are posted internally.

## **Accessing PeopleSoft from Home:**

- You can access PeopleSoft from any computer that has an Internet connection.
- In the Address line, type: [http://www.qualityoflife.org](http://www.qualityoflife.org/)
- Click on For Employee > Peoples of Employee Home > user ID and password